## Handleiding PSO agenda voor Google calendar & Android telefoon

Hiervoor heb je nodig:

- een werkend Google account
- een telefoon met minimaal Android 4.0, waarvan de agenda gekoppeld is aan je Google account

Doorloop de volgende stappen om het PSO rooster altijd op je Smartphone ter beschikking te hebben:

- 1. Op je PC/laptop, open je webbrowser en ga naar http://www.google.com/calendar
- 2. Zo nodig, log in met je Google gebruikersnaam en wachtwoord
- 3. Ga naar "Andere Agenda's" (linksonder in je Google calendar scherm) en voeg "pso.agenda" (zonder apostrof) toe aan je lijst van andere agenda's. Druk op "Enter".

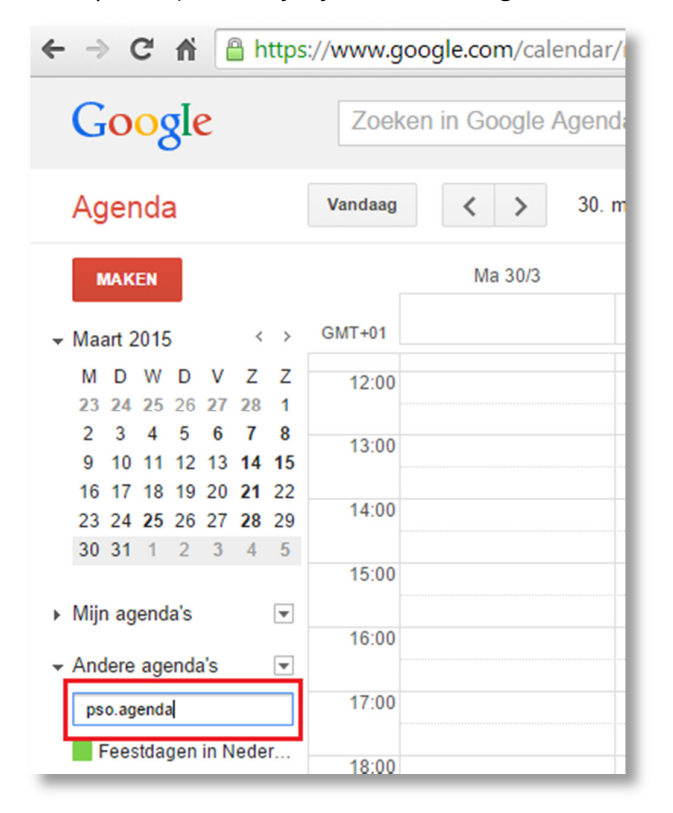

4. Verifieer of je repetities op dinsdag avond kunt zien:

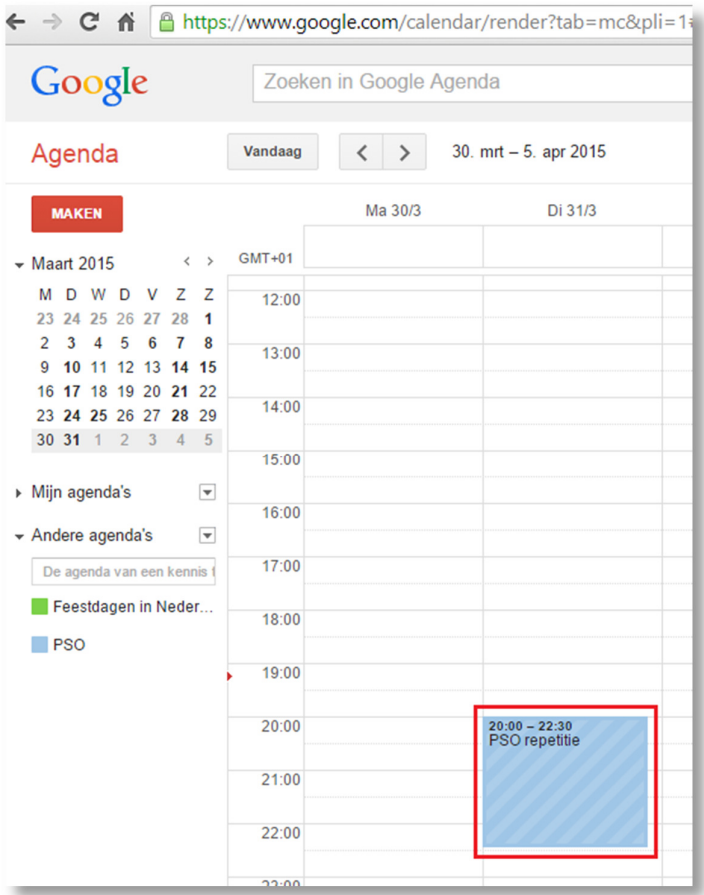

5. Klik op de titel van een gebeurtenis zoals "PSO repetitie" om details te zien:

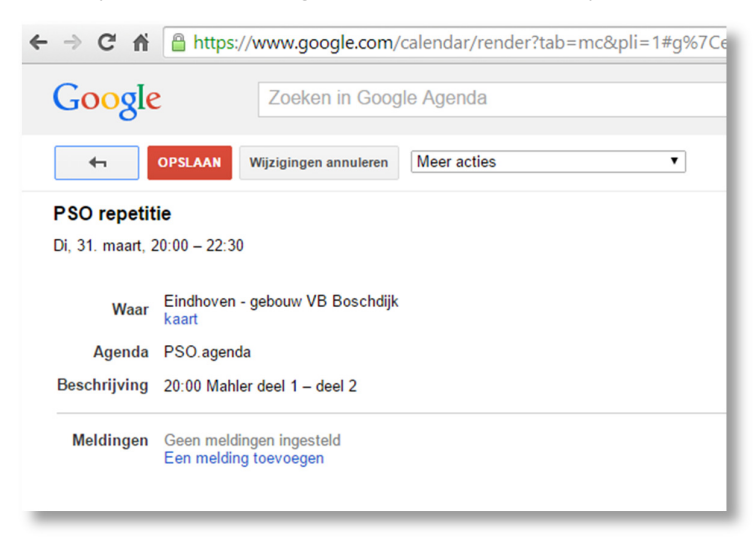

Voer de volgende stappen op je telefoon uit. De hieronder getoonde schermen zijn voor Android versie 5.0 (Lollipop) – e.e.a. ziet er op jouw telefoon wellicht net iets anders uit!

፧

- 6. Open de agenda van jouw Android telefoon en klik op de drie verticale punten:
- 7. Vernieuw je Google agenda op je telefoon door op "Vernieuwen" te klikken:

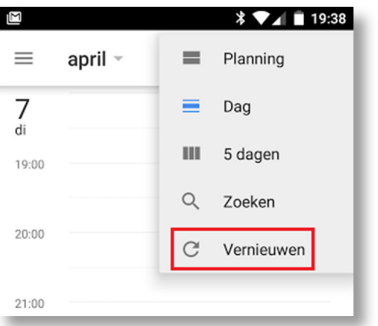

- 8. Ga naar agenda instellingen door op de drie horizontale strepen te klikken:  $\equiv$ en daarna "Instellingen" te selecteren: Instellingen
- 9. Eventueel moet je in het scherm met instellingen nog op "Meer weergeven" klikken om de instellingen voor het PSO rooster te kunnen zien:

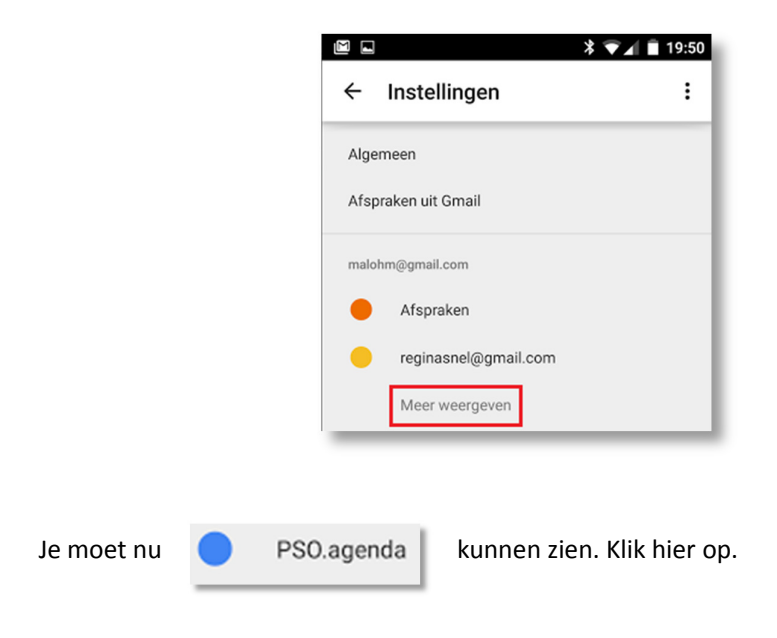

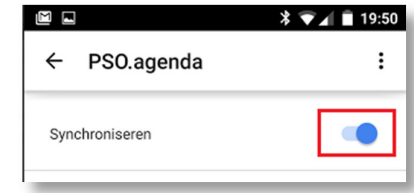

11. Ga terug naar je agenda. Je moet nu repetities op dinsdag avond kunnen zien:

10. Zet "Synchroniseren" van PSO.agenda op actief:

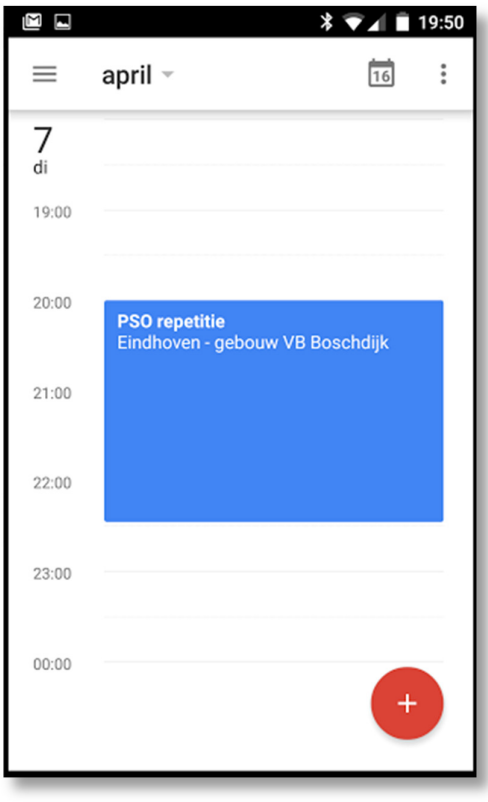

De gegevens op PSO.agenda worden bijgewerkt door Martin Lohmeier. Veranderingen of nieuwe data worden automatisch naar je telefoon gestuurd – zolang synchronisatie van PSO.agenda maar op je telefoon aanstaat!

Mocht je fouten of problemen tegenkomen: stuur een mailtje naar malohm@gmail.com.